# **"Bedienungsanleitung" für Ihre Website**

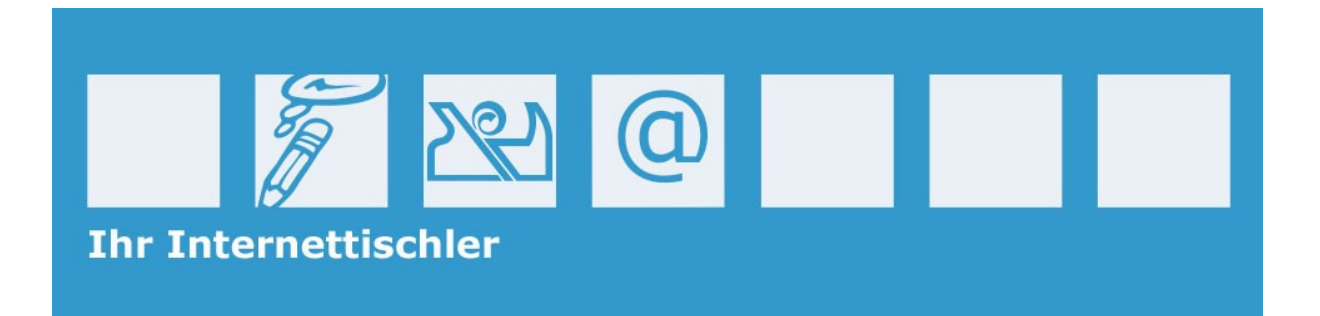

### Inhaltsverzeichnis

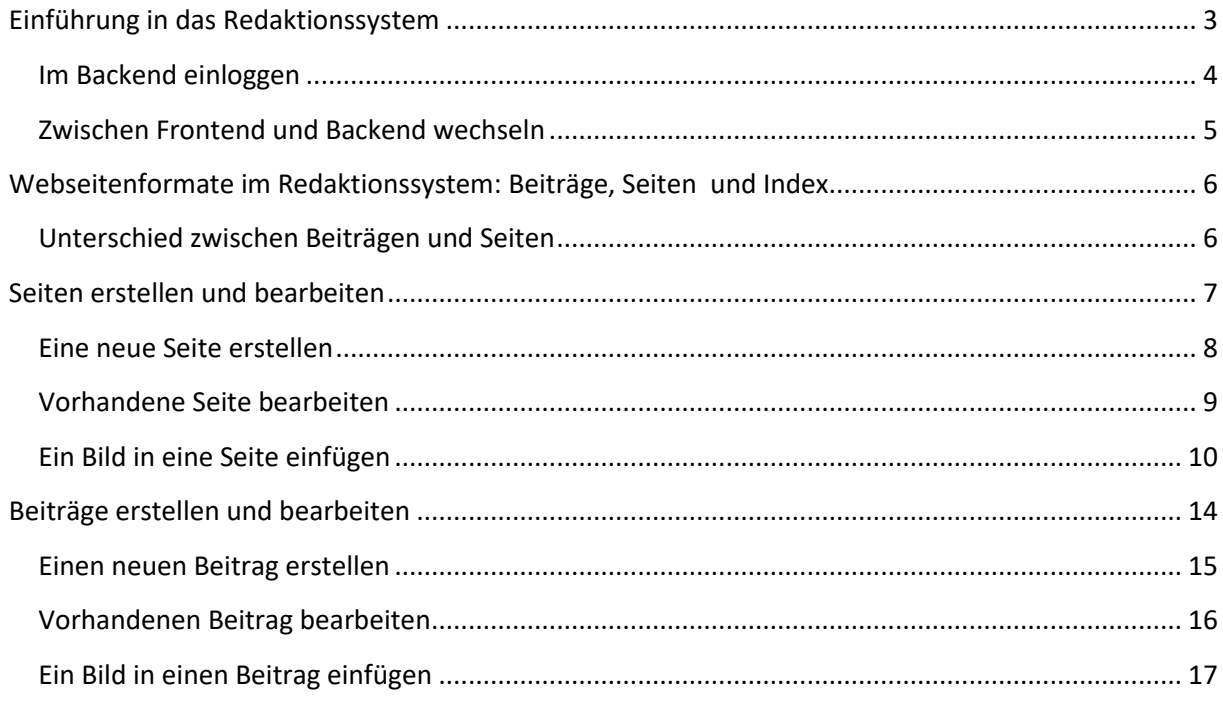

#### <span id="page-2-0"></span>**Einführung in das Redaktionssystem**

Ihre Website beruht auf einem sogenannten Redaktionssystem. Dieses Redaktionssystem erlaubt es Ihnen, einfach und schnell Inhalte auf Ihrer Website hinzuzufügen oder zu ändern. Aber was verbirgt sich genau dahinter?

Ein Redaktionssystem besteht aus zwei Bereichen: dem **Frontend** und dem **Backend**. Das Frontend ist der Bereich, den jeder Besucher sehen kann, also die eigentliche Webseite. Im Backend werden die Inhalte bearbeitet, hier können Sie z.B. Beiträge erstellen, Fotos hochladen und anschließend veröffentlichen. Um im Backend arbeiten zu können, müssen Sie sich mit einem Benutzernamen und einem Passwort anmelden, wie Sie es von Facebook, Google, usw. kennen.

#### <span id="page-3-0"></span>**Im Backend einloggen**

Um sich im Backend einzuloggen, müssen Sie den Login-Bildschirm über die Browser Adresszeile aufrufen. Dazu müssen Sie lediglich /wp-admin an Ihre Internetadresse anhängen.

Hier ein Beispiel:<http://www.ihredomain.at/wp-admin>

Geben Sie anschließend Ihren Benutzernamen sowie das Kennwort ein, und klicken Sie auf **Anmelden** um sich einzuloggen.

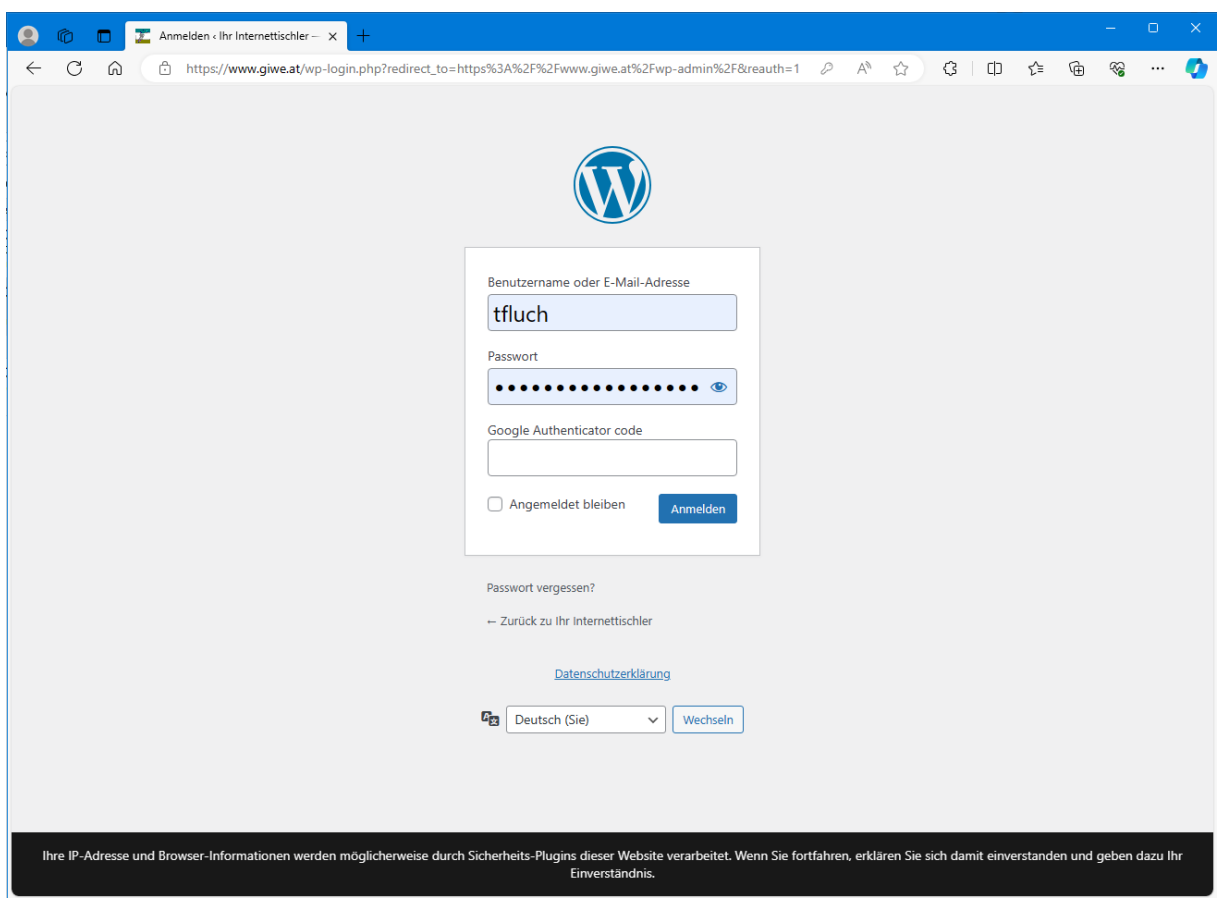

#### <span id="page-4-0"></span>**Zwischen Frontend und Backend wechseln**

Nachdem Sie sich im Backend eingeloggt haben, können Sie jederzeit zwischen Frontend und Backend über die oben angezeigte dunkelgraue Adminleiste wechseln. Diese Leiste wird nur eingeloggten Benutzern angezeigt.

Die Adminleiste ist in zwei Bereiche aufgeteilt. Im rechten Bereich gelangen Sie schnell zu Ihrem Profil oder zur Abmeldung aus dem Backend.

Im linken Bereich sehen Sie verschiedene administrative Bereiche. Über den Menüpunkt **+Neu** legen Sie neue Beiträge oder Seiten an, oder laden Fotos und Dateien in die Mediathek hoch.

Wenn Sie links auf den Titel Ihrer Webseite klicken, wechseln Sie schnell zwischen dem Frontend und dem Backend hin und her. Befinden Sie Sich im Frontend, blendet das Ausklappmenü verschiedene Adminbereiche ein.

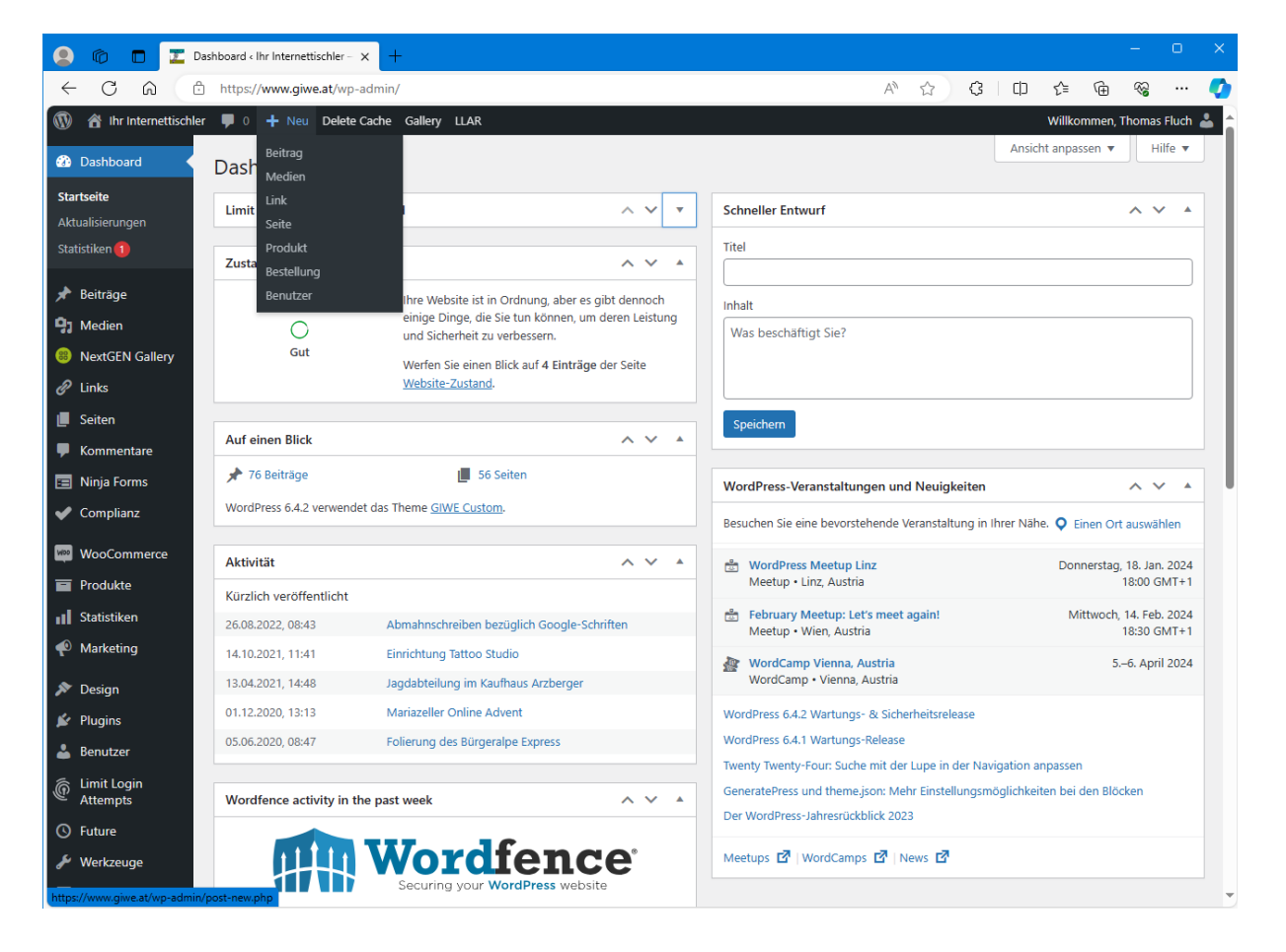

#### <span id="page-5-0"></span>**Webseitenformate im Redaktionssystem: Beiträge, Seiten und Index**

Um mit dem Redaktionssystem zu arbeiten, muss man das Konzept und die verschiedenen Typen von Webseiten verstehen, auf dem das Redaktionssystem aufbaut. Generell werden drei verschiedene Seitentypen unterschieden:

- Die **Startseite** (auch Index genannt) listet die aktuellen Beiträge auf und dienst als Begrüßungs- bzw. Orientierungsseite
- **Beiträge** sind Artikel, die kategorisiert werden
- **Seiten** sind ein eigenständiges Webseitenformat, das für Seiten wie z.B. Kontakt, Impressum oder AGB nutzt. Seiten werden nicht kategorisiert.

Diese unterschiedlichen Seitentypen werden vom Redaktionssystem auf verschiedene Arten aufgebaut. Während Beiträge und Seiten anhand der von Ihnen eingegebenen Inhalte zusammengestellt werden, wird die Startseite automatisch anhand einer Vorlage generiert und ausgegeben.

#### <span id="page-5-1"></span>**Unterschied zwischen Beiträgen und Seiten**

Was ist nun der Unterschied zwischen Beiträgen und Seiten? Das ist ganz einfach:

Ein Beitrag wird automatisch vom Redaktionssystem einer Kategorie, einem Benutzer und einem Datum zugeordnet. So veröffentlichen wir z.B. eine neue Fahrzeugbeklebung eines Kunden als Beitrag, der in der Kategorie Aktuelles einsortiert wird.

Seiten hingegen können nicht kategorisiert werden. Sie können mit Seiten aber eine Hierarchie aufbauen, und einer Seite Unterseiten zuweisen. Seiten werden dann eingesetzt, wenn eine Kategorisierung keinen Sinn ergibt. Das ist z.B. bei einer Kontakt- oder Impressumseite der Fall. Das sind Inhalte jenseits von Kategorien, Benutzer oder Zeit. So kommt das Seitenformat z.B. bei www.giwe.at für die Webseite, die über unsere Geschäftsbereiche informiert zum Einsatz. Diese Seite hat drei Unterseiten und ist wie folgt aufgebaut:

- Geschäftsbereiche (Hauptseite)
	- o Tischlerei & Möbelhandel (Unterseite)
	- o Werbegrafik & Copy-Shop (Unterseite)
	- o EDV-Dienste & Web-Design (Unterseite)

#### <span id="page-6-0"></span>**Seiten erstellen und bearbeiten**

Um eine Seite zu erstellen oder zu bearbeiten, gibt es verschiedene Wege. Der klassische Weg ist, dass Sie die Seiten im Backend über die linke Menüleiste aufrufen.

In diesem Bereich haben Sie die Möglichkeit, neue Seiten zu erstellen oder vorhandene Seiten zu bearbeiten. Um eine neue Seite zu erstellen, klicken Sie links oben auf **Erstellen**. Um eine vorhandene Seite zu bearbeiten, klicken Sie auf den Namen der Seite, anschließend wird der Editor geöffnet und die Seite kann bearbeitet werden.

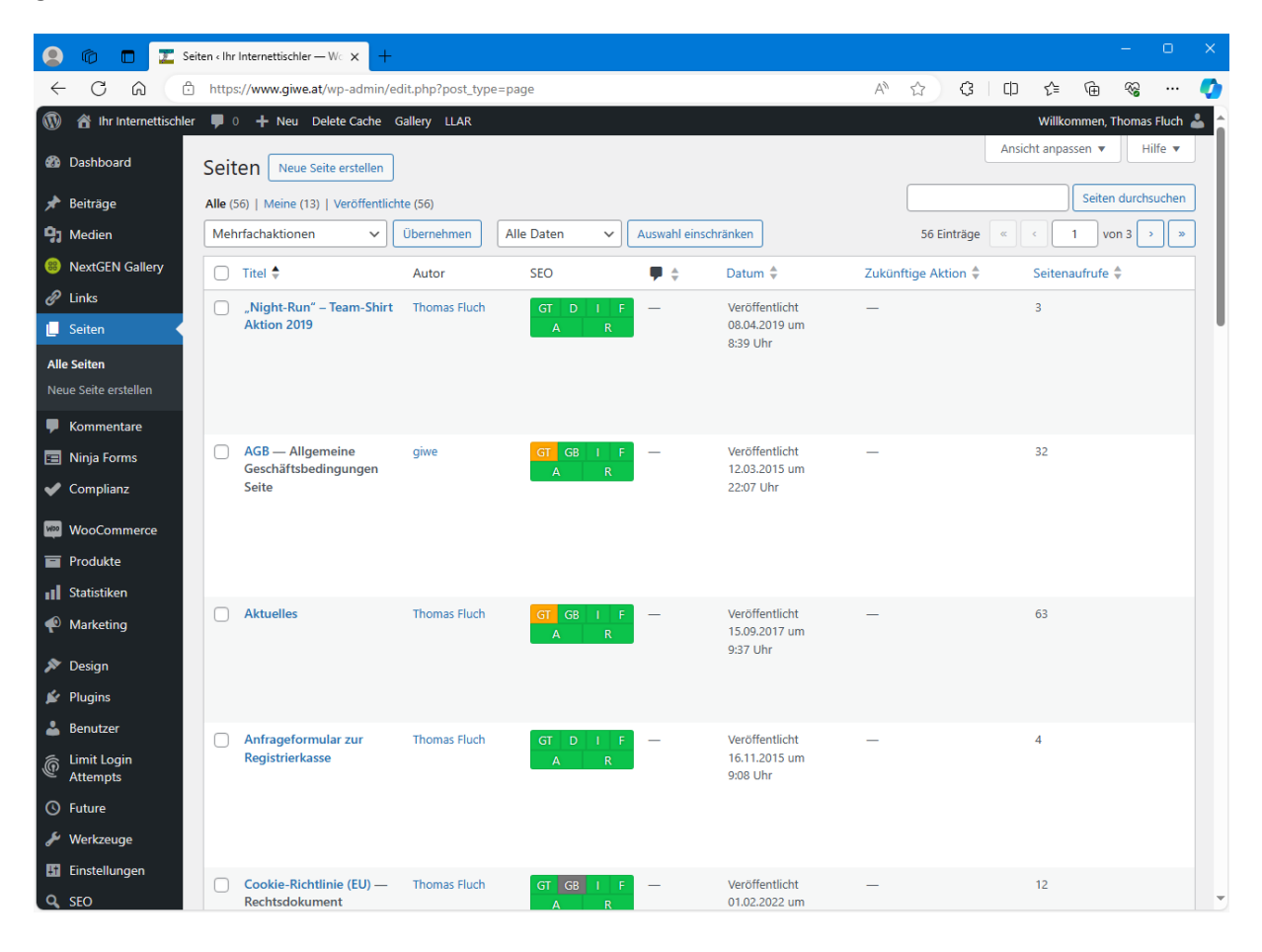

#### <span id="page-7-0"></span>**Eine neue Seite erstellen**

Nachdem Sie auf **Erstellen** geklickt haben, wurde die neue Seite im sogenannten Editor geöffnet. An dieser Stelle können Sie nun die Seite nach Ihren Wünschen erstellen. Der Titel ganz oben wird als Seitentitel bzw. Überschrift auf Ihrer Webseite angezeigt.

Im Textbereich in der Mitte haben Sie die Möglichkeit, den gesamten Text der Seite zu ändern, ähnlich wie Sie es vielleicht schon von Microsoft Word kennen. Der Text kann natürlich auch entsprechend formatiert werden. Der Text kann Fettgeschrieben, in verschiedenen Farben, zentriert, usw. werden. Auch Bilder einfügen ist möglich.

Rechts oben können Sie die Seite während der Bearbeitung auch in einer Vorschau auf Ihrer Webseite anzeigen lassen, oder zwischen zu speichern. Diese Vorschau ist aber nur für Sie und nicht für die normalen Seitenbesucher sichtbar.

Wenn Sie mit dem Inhalt und dem Aussehen der Seite zufrieden sind, klicken Sie abschließend rechts auf **Veröffentlichen**. Damit speichert das Redaktionssystem die Seite in der Datenbank ab und informiert Sie ganz oben mit der Meldung **Seite veröffentlicht. Seite ansehen**.

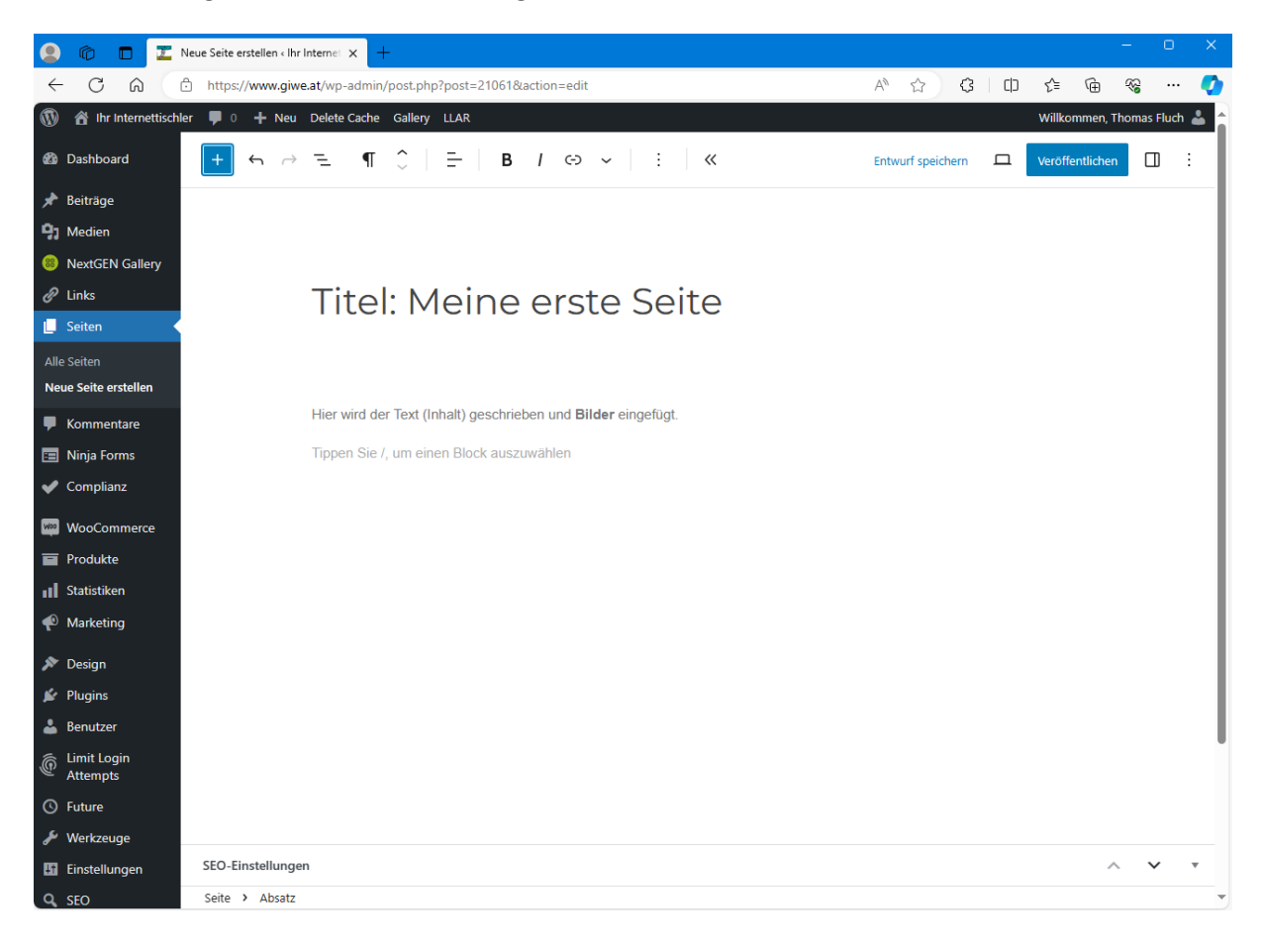

#### <span id="page-8-0"></span>**Vorhandene Seite bearbeiten**

Eine vorhandene Seite zu bearbeiten funktioniert ähnlich wie eine neue Seite zu erstellen. Klicken Sie in der linken Menüleiste auf Seiten. Nun sehen Sie eine Übersicht der bereits erstellten Seiten auf Ihrer Webseite. Klicken Sie auf den Namen einer Seite um den Editor zu öffnen.

Hier haben Sie jetzt die Möglichkeit, die Seite zu bearbeiten. Sie können die Texte ändern, Bilder hinzufügen, usw.

Wenn Sie mit den Änderungen zufrieden sind, klicken Sie anschließend auf **Aktualisieren**. Nach dem Aktualisierungsvorgang sehen Sie ganz oben die Meldung Seite wurde aktualisiert. Die geänderte Seite ist ab sofort für die Besucher Ihrer Webseite sichtbar.

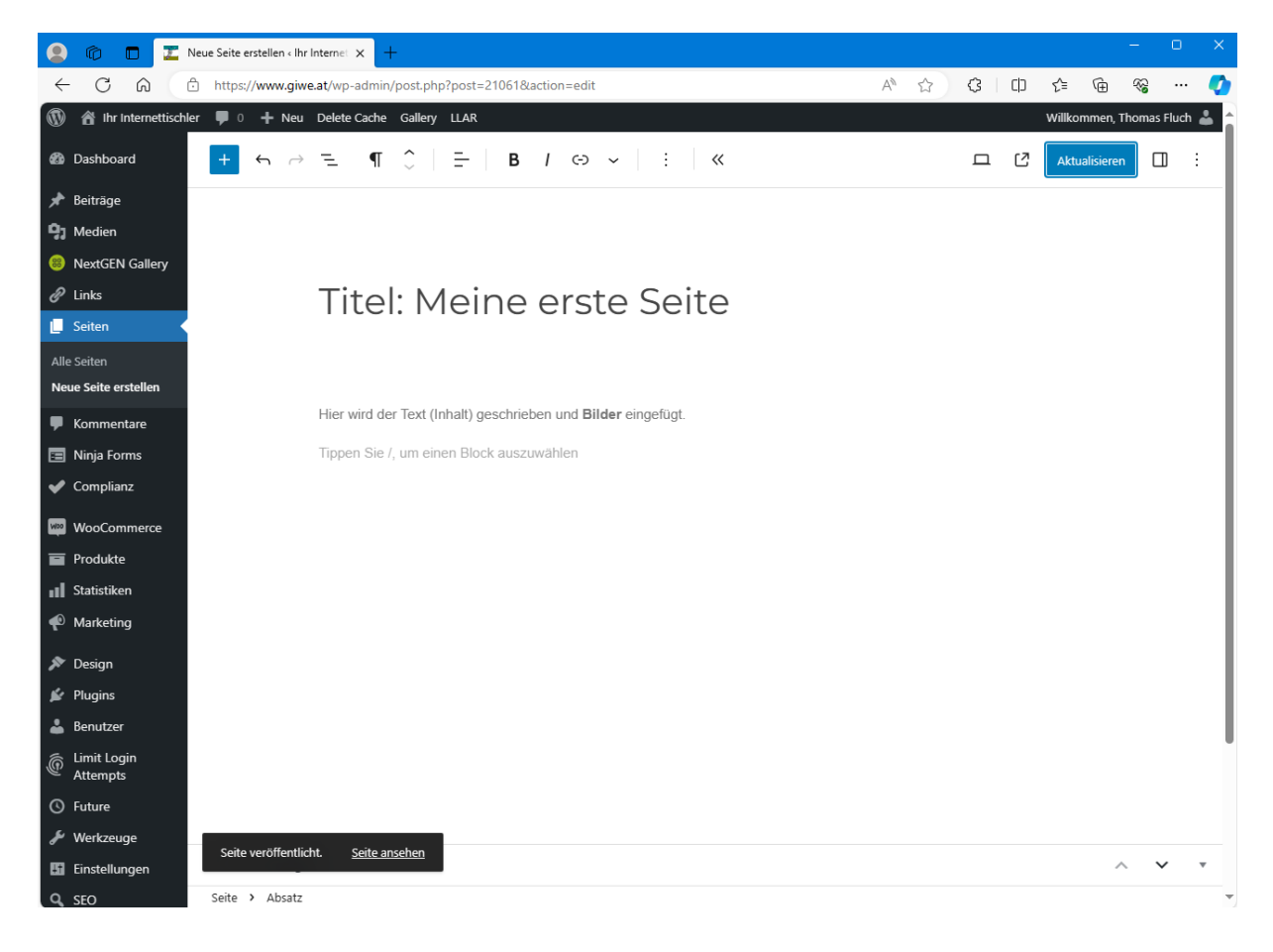

#### <span id="page-9-0"></span>**Ein Bild in eine Seite einfügen**

Die meisten Webseiten zeigen neben Texten auch Fotos oder Grafiken. Dateien wie z.B. Bilder können Sie ganz einfach in die Mediathek auf Ihrer Webseite hochladen. Am einfachsten ist es, Dateien direkt bei der Eingabe einer Seite hochzuladen. Beachten Sie beim Upload von Bildern unbedingt das Urheberrecht. Laden Sie am besten nur Fotos und Bilder hoch, deren Rechte auch Sie besitzen.

Bevor Sie ein Bild hochladen, positionieren Sie den Cursor an der Stelle in der Seite, an dem das Bild eingefügt werden soll. Als nächstes klicken Sie links oben auf das blaue + (Plus) Symbol und dann auf die Schaltfläche **Bild**.

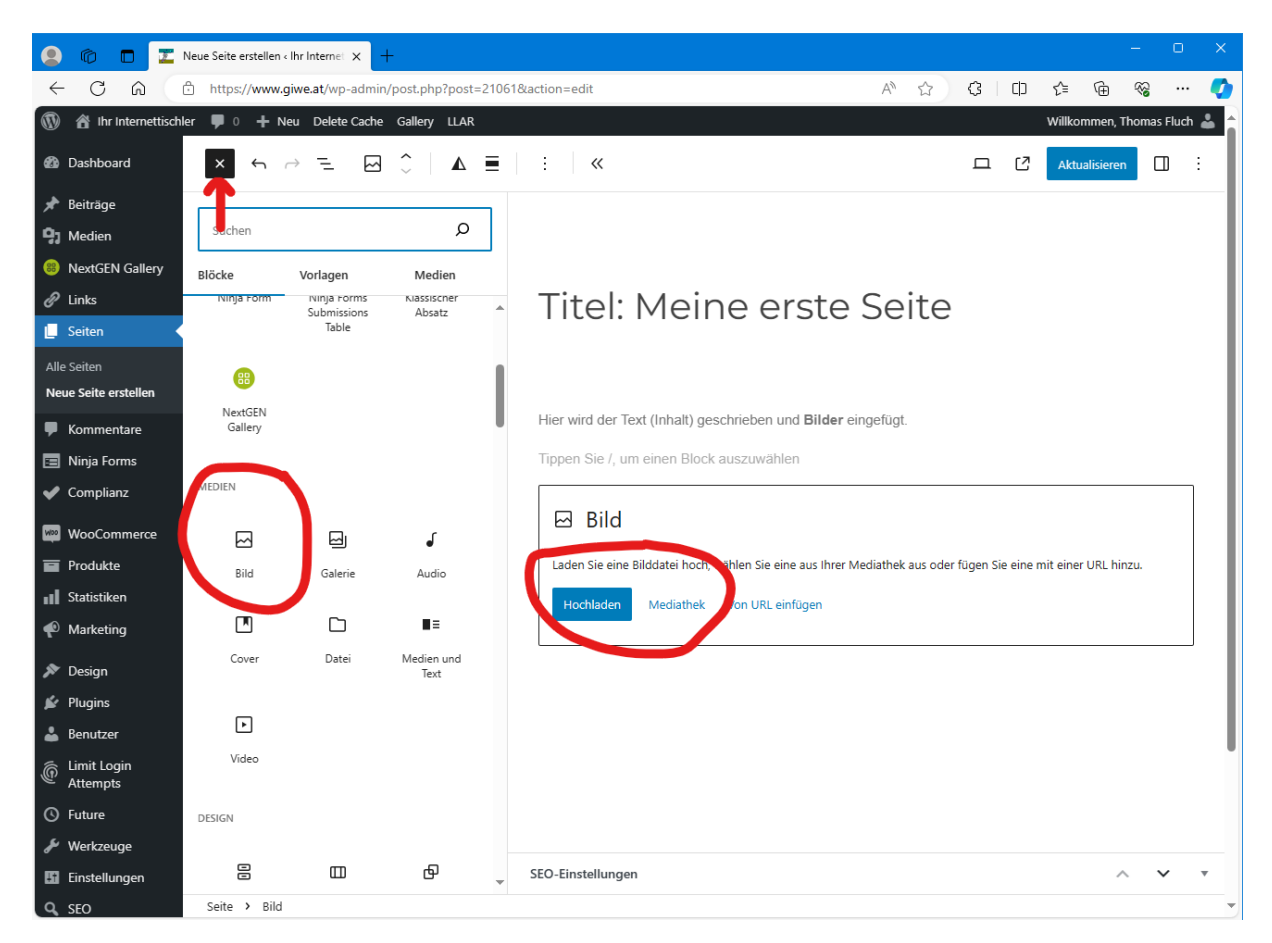

Danach haben Sie die Möglichkeit **Dateien hochzuladen** oder von der **Mediathek einzufügen**.

Nun öffnet sich der Dateimanager Ihres Computers und Sie können die gewünschte Datei auswählen und mit einem Klick auf **Öffnen** hochladen. Achten Sie bitte darauf nur Bilder hochzuladen, bei denen vorher schon mit einem entsprechenden Bildbearbeitungsprogramm die Dateigröße reduziert wurde. Ein Originalfoto einer Digitalkamera oder eines Smartphones hat meistens eine Dateigröße von 4 MB oder mehr. Dadurch kann es später auf Ihrer Webseite zu Problemen kommen und die Bilder brauchen sehr lange bis sie geladen und angezeigt werden. Ein Bild für eine Webseite sollte nicht größer als 300 kB sein um schnell geladen zu werden. Auf Wünsch können wir Ihnen aber eine Erweiterung zu Ihrer Webseite installieren, damit große Bilder automatisch auf die passende und richtige Dateigröße verkleinert werden. Somit ersparen Sie sich die Bearbeitung mit einem zusätzlichen Bildbearbeitungsprogramm.

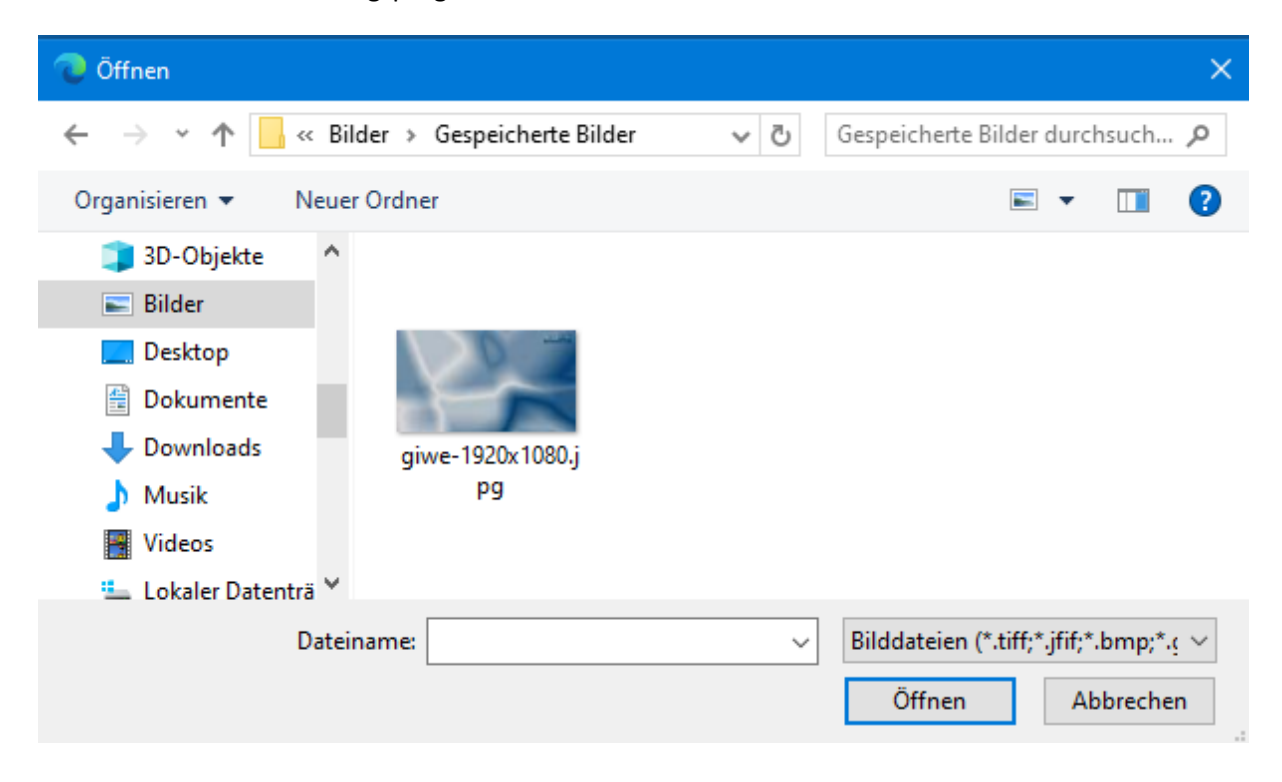

Nachdem die Bilder hochgeladen wurden öffnet sich ein neues Dialogfenster. Es zeigt das hochgeladene Bild als quadratische Miniatur an. Im rechten Bereich sehen Sie die Details zu Ihrem Bild, wie z.B. Dateiname, Originalgröße usw. Über den Link Bild bearbeiten öffnen Sie den Bildeditor. Hier haben Sie die Möglichkeit das Bild noch zusätzlich zu bearbeiten. Auf den Bildeditor wird später noch genauer eingegangen.

Im Bereich rechts unter dem Bild können Sie noch weitere wichtige Angaben zum Bild ändern. Wichtig sind die ersten drei Felder **Titel**, B**eschriftung** und **Alternativtext**. Geben Sie dem Bild unbedingt einen Aussagekräftigen Titel, das hilft Ihnen, Bilder in der Mediathek wiederzufinden und außerdem ist es sinnvoll bei der Suchmaschinenoptimierung Ihrer Beiträge.

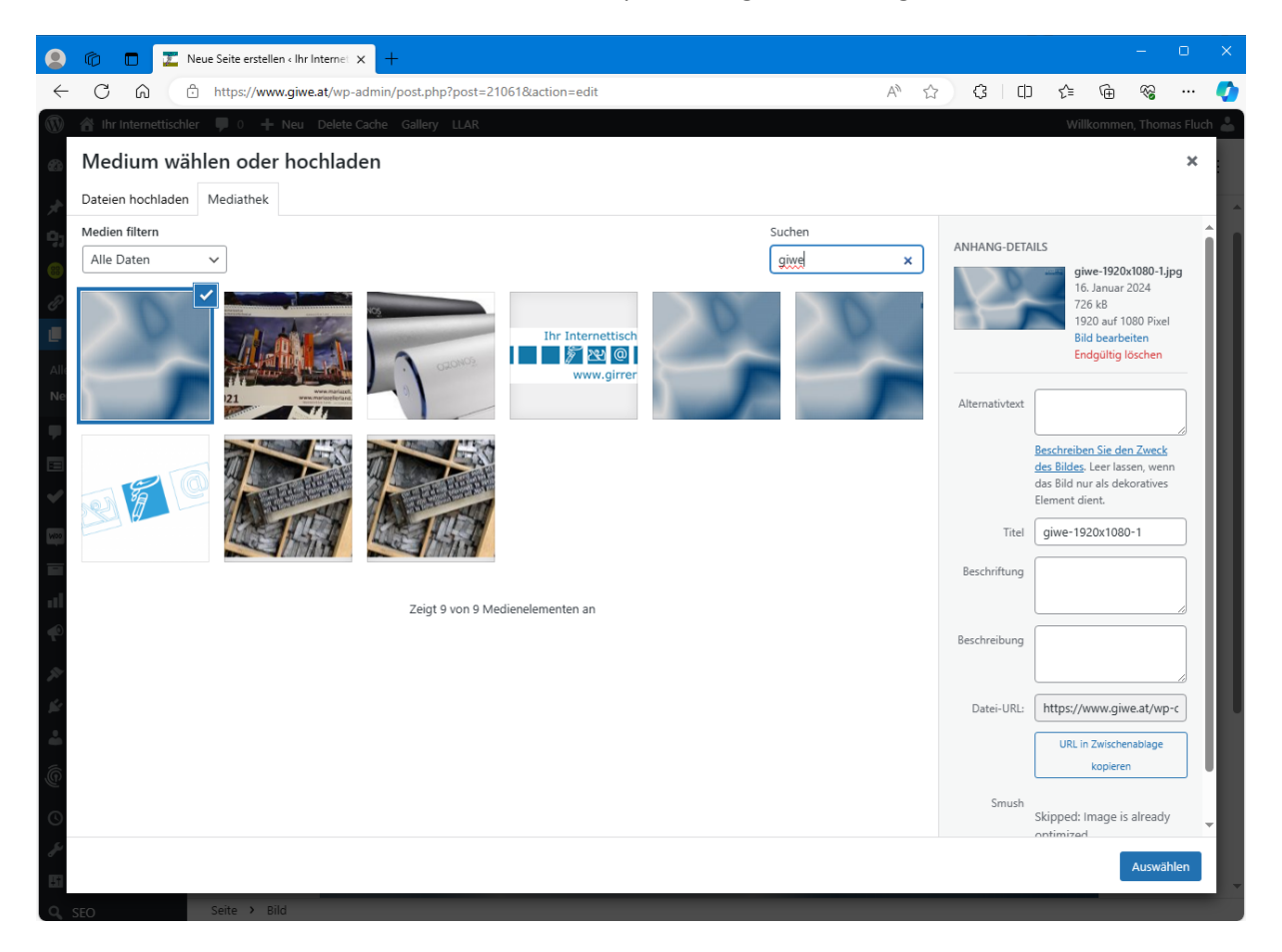

Um das Bild in den Beitrag einzufügen, klicken Sie rechts unten auf **Auswählen**. Das Dialogfenster wird geschlossen und Sie gelangen zurück zum Editor, in dem das Bild bereits eingefügt wurde.

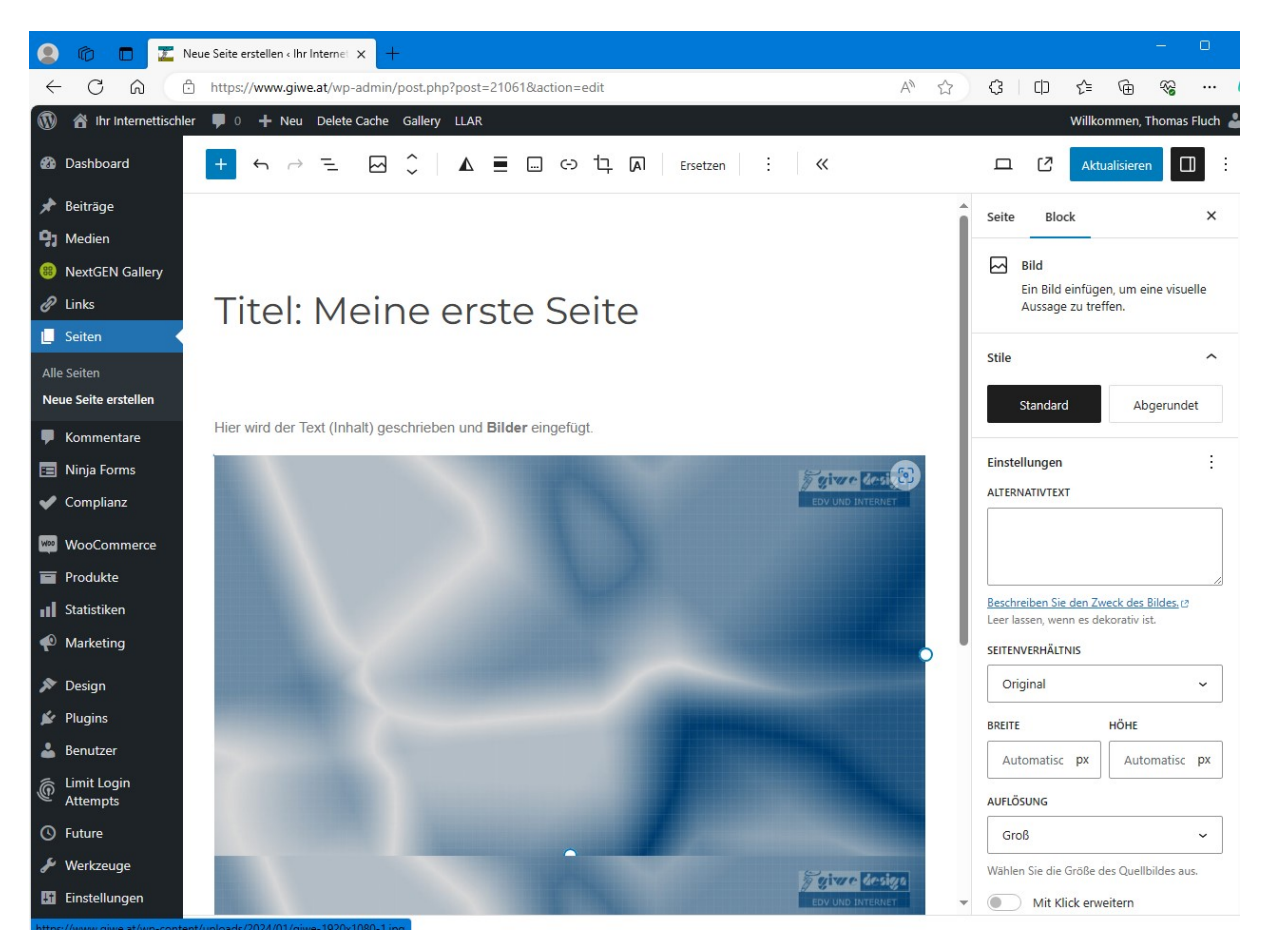

Und so sieht das soeben eingefügte Bild im Editor aus:

Hier haben Sie in der rechten Seitenleiste noch die Möglichkeit die Auflösung, das Seitenverhältnis, usw. anzupassen.

Wenn Sie mit der Seite zufrieden sind, klicken Sie auf Veröffentlichen oder Aktualisieren und ihre Seite mit dem soeben eingefügten Bild ist für die Besucher Ihrer Webseite sichtbar.

#### <span id="page-13-0"></span>**Beiträge erstellen und bearbeiten**

Um Beiträge zu erstellen oder zu bearbeiten, gibt es verschiedene Wege. Der klassische Weg ist, dass Sie die Beiträge im Backend über die linke Menüleiste aufrufen.

In diesem Bereich haben Sie die Möglichkeit, neue Beiträge zu erstellen oder vorhandene Beiträge zu bearbeiten. Um einen neuen Beitrag zu erstellen, klicken Sie links oben auf **Erstellen**. Um einen vorhandenen Beitrag zu bearbeiten, klicken Sie auf den Namen des Beitrags, anschließend wird der Editor geöffnet und der Beitrag kann bearbeitet werden.

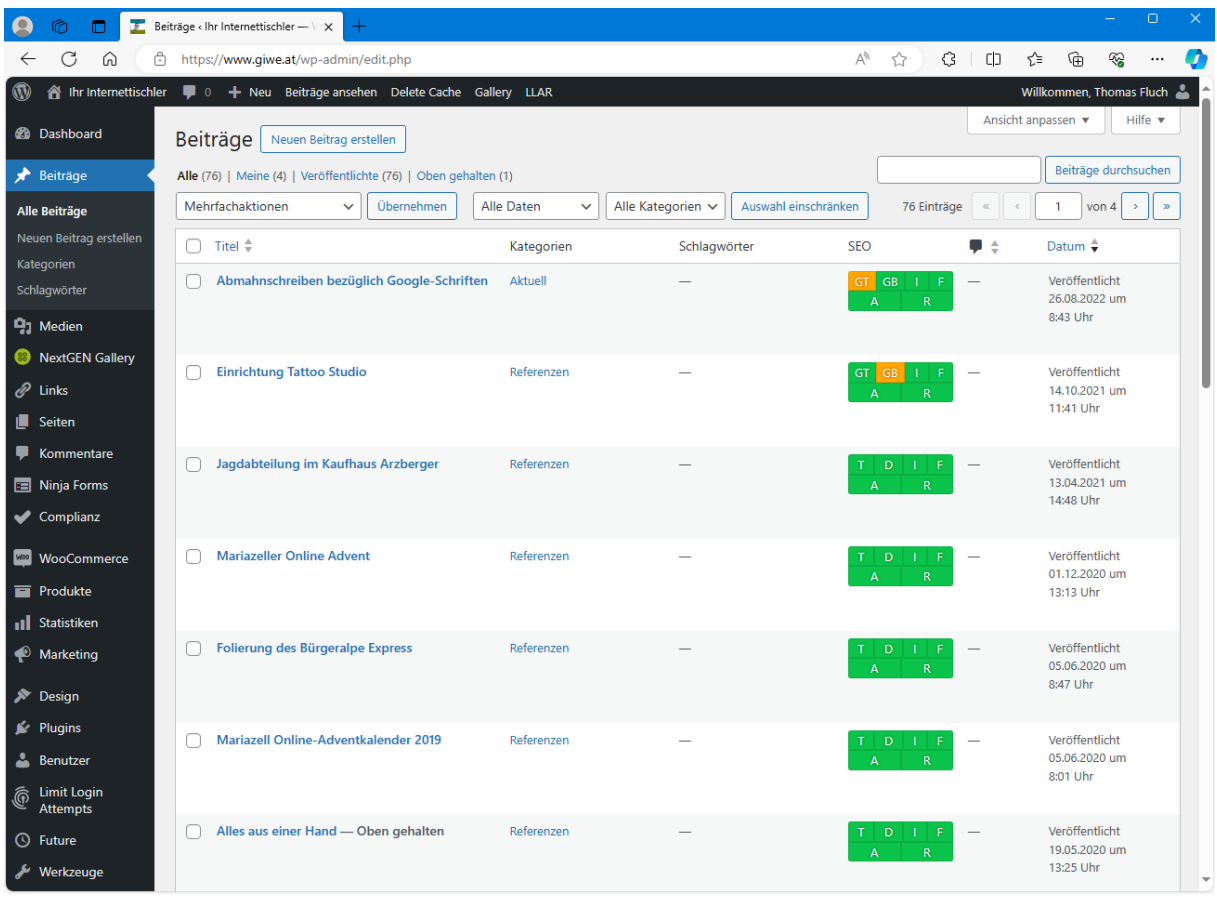

#### <span id="page-14-0"></span>**Einen neuen Beitrag erstellen**

Nachdem Sie auf **Erstellen** geklickt haben, wurde der neue Beitrag im sogenannten Editor geöffnet. An dieser Stelle können Sie nun den Beitrag nach Ihren Wünschen erstellen. Der Titel ganz oben wird als Beitragstitel bzw. Überschrift auf Ihrer Webseite angezeigt.

Im Textbereich in der Mitte haben Sie die Möglichkeit, den gesamten Text des Beitrags zu ändern, ähnlich wie Sie es vielleicht schon von Microsoft Word kennen. Der Text kann natürlich auch entsprechend formatiert werden. Der Text kann Fettgeschrieben, in verschiedenen Farben, zentriert, usw. werden. Auch Bilder einfügen ist möglich.

Auf der rechten Seite haben Sie noch die Möglichkeit, diesen Beitrag einer Kategorie zuzuweisen. In den meisten Fällen gibt es nur eine Kategorie, wichtig ist das zumindest eine Kategorie ausgewählt ist. Rechts oben können Sie den Beitrag während der Bearbeitung auch in einer Vorschau auf Ihrer Webseite anzeigen lassen, oder zwischen zu speichern. Diese Vorschau ist aber nur für Sie und nicht für die normalen Seitenbesucher sichtbar.

Wenn Sie mit dem Inhalt und dem Aussehen des Beitrags zufrieden sind, klicken Sie abschließend rechts auf **Veröffentlichen**. Damit speichert das Redaktionssystem den Beitrag in der Datenbank ab und informiert Sie ganz oben mit der Meldung **Beitrag veröffentlicht. Beitrag ansehen**.

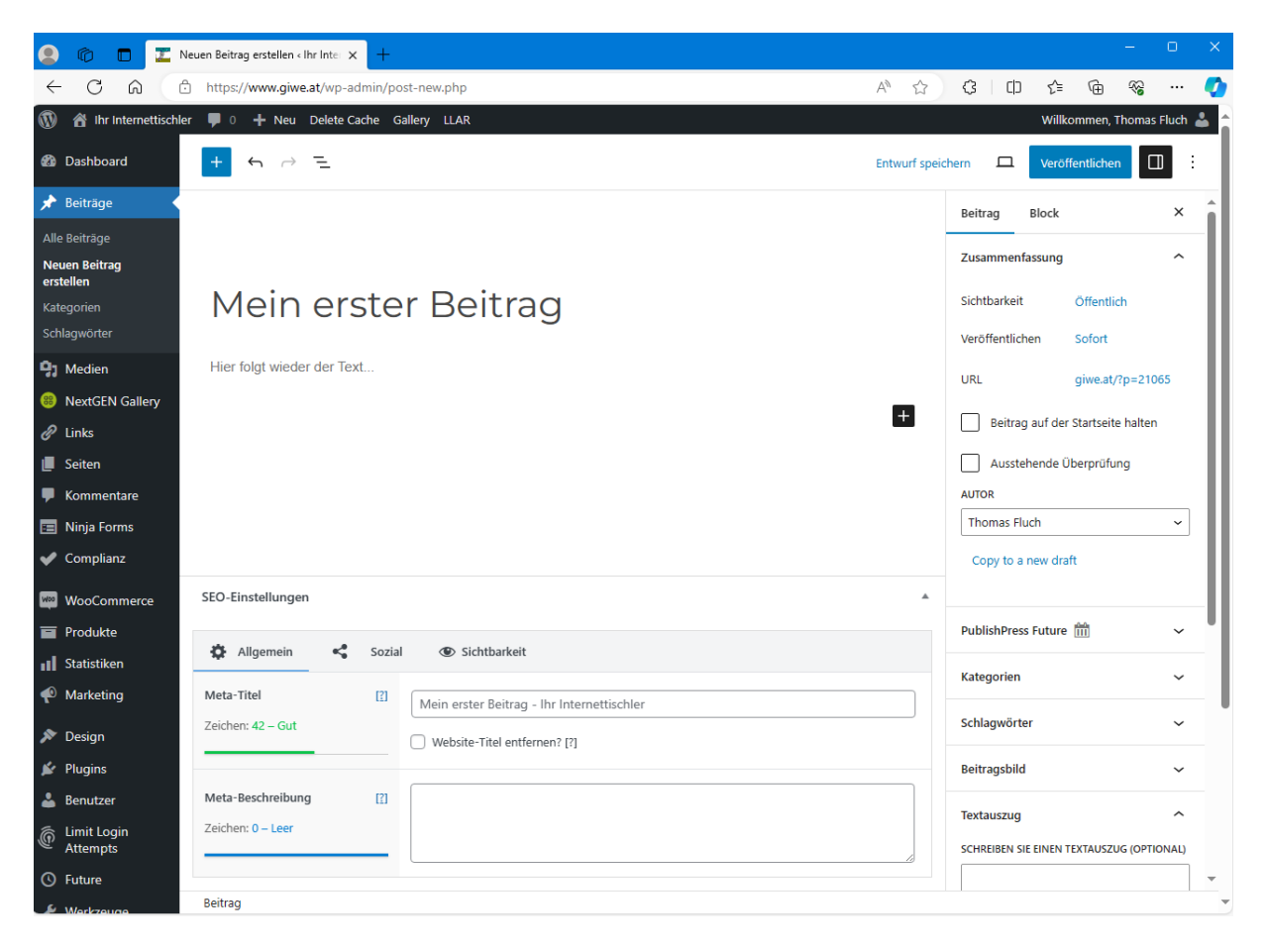

#### <span id="page-15-0"></span>**Vorhandenen Beitrag bearbeiten**

Einen vorhandenen Beitrag zu bearbeiten funktioniert ähnlich wie einen neuen Beitrag zu erstellen. Klicken Sie in der linken Menüleiste auf Beiträge. Nun sehen Sie eine Übersicht der bereits erstellten Beiträge auf Ihrer Webseite. Klicken Sie auf den Namen eines Beitrags um den Editor zu öffnen.

Hier haben Sie jetzt die Möglichkeit, den Beitrag zu bearbeiten. Sie können die Texte ändern, Bilder hinzufügen, usw.

Wenn Sie mit den Änderungen zufrieden sind, klicken Sie anschließend auf **Aktualisieren**. Nach dem Aktualisierungsvorgang sehen Sie ganz oben die Meldung Beitrag wurde aktualisiert. Der geänderte Beitrag ist ab sofort für die Besucher Ihrer Webseite sichtbar.

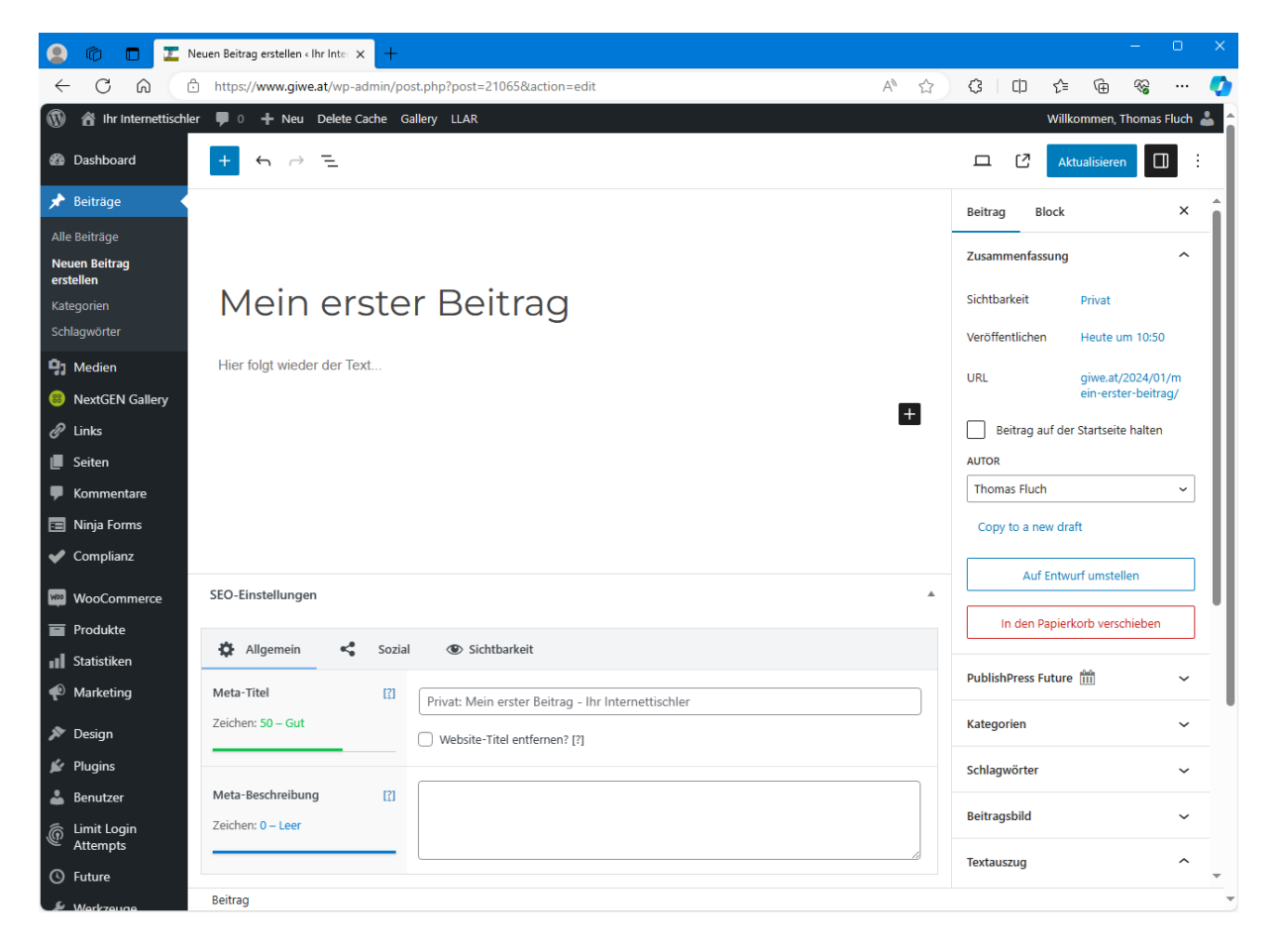

## <span id="page-16-0"></span>**Ein Bild in einen Beitrag einfügen**

Siehe Bild in eine Seite einfügen.

# **Wir wünschen Ihnen viel Erfolg mit Ihrer Website.**

Bei Fragen und Problemen stehen wir Ihnen natürlich gerne zur Verfügung.

> E-Mail: [technik@girrer.at](mailto:technik@girrer.at) Tel.: 03882 24 46 0